## 免震層に履歴ダンパーを配置したい

免震層の減衰確保のために支承材とは別に鋼材による減衰材を配置するこ とがあります。RESP-D では免震層に履歴系減衰材を部材として配置し、解析を おこなうことができます

【ステップ】

- 1. 免震建物モデルを作成します。
- 2. 中央付近のスパンに軸を追加します。
- 3. 免震支承材・減衰材で、追加された軸位置以外の節点に天然ゴム系積 層ゴムを配置します。
- 4. 免震支承材・減衰材で、軸位置に別置き U 型ダンパーを配置します。
- 5. 上下の節点については十分に回転が拘束されているものとみなし、支 点条件で回転を拘束します。
- 6. U 型ダンパーについて振動解析ケース設定から履歴出力指定を行い、 振動解析を実行します。
- 7. 履歴を確認します。

更新日:2017 年 9 月 29 日

# 1. 免震建物モデルを作成します。

例として基礎免震モデルとして作成します。

[基本事項]->[階・軸の追加と消去]->[階の追加]で免震層を追加します。

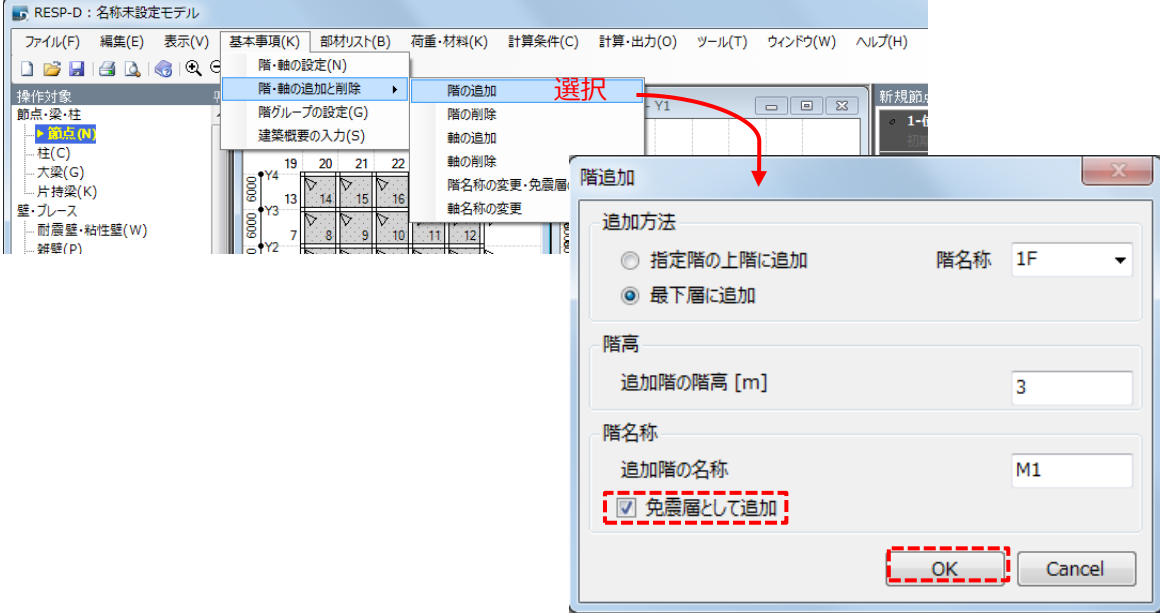

基礎梁を配置します。

| 伏図 - M1<br>×<br>Ξ           |            |                    |               |            |            |                |  |  |  |
|-----------------------------|------------|--------------------|---------------|------------|------------|----------------|--|--|--|
| Y4                          | FG1        | FG1                | FG1           | FG1        | FG1        |                |  |  |  |
| 6000<br>ē                   | ē<br>FG1   | ē<br>FG1           | ē<br>FG1      | ē<br>FG1   | ē<br>FG1   |                |  |  |  |
| Y3<br>3000 3000<br>ē<br>Y2. | 쮼<br>FG1   | ē<br>FG1           | ē<br>FG1      | ē<br>FG1   | 쮼<br>FG1   |                |  |  |  |
| Υ2<br>6000<br>ē             | ē<br>FG1   | ē<br>FG1<br>п<br>п | ē<br>FG1<br>г | ē<br>FG1   | ē<br>FG1   |                |  |  |  |
|                             | X1<br>6000 | X2<br>6000         | X3<br>6000    | X4<br>6000 | X5<br>6000 | X <sub>6</sub> |  |  |  |

#### 2. 中央付近のスパンに軸を追加します。

[基本事項]->[階・軸の追加と消去]->[軸の追加]で追加したい場所に軸 を追加します。このとき、大梁はあえて分割しません。大梁を分割すると 大梁の捩り剛性により U 型ダンパーのせん断力に対するモーメントに抵 抗する必要があるため、捩り剛性を考慮する必要が生じてきます。実際に はモデル化されていない小梁などで十分に回転が拘束されることを確認 している前提で、今回はモデル化上節点を回転固定とし、水平移動は剛床 として追従させるという方針とします。

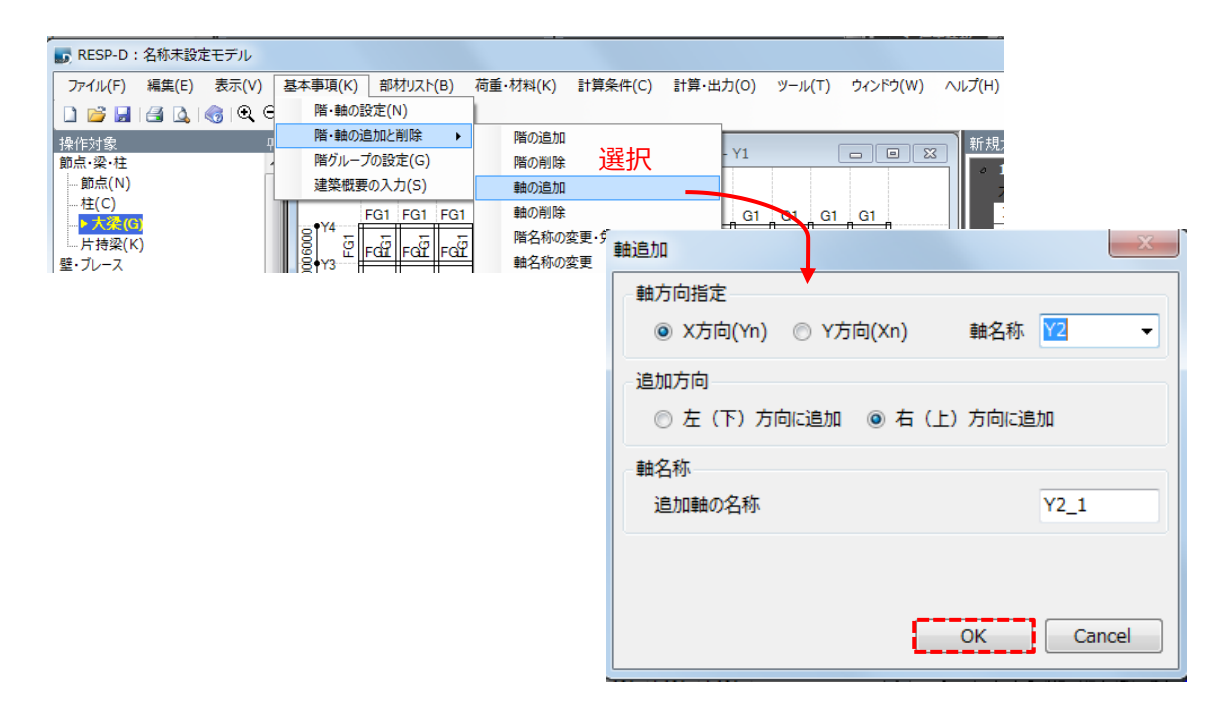

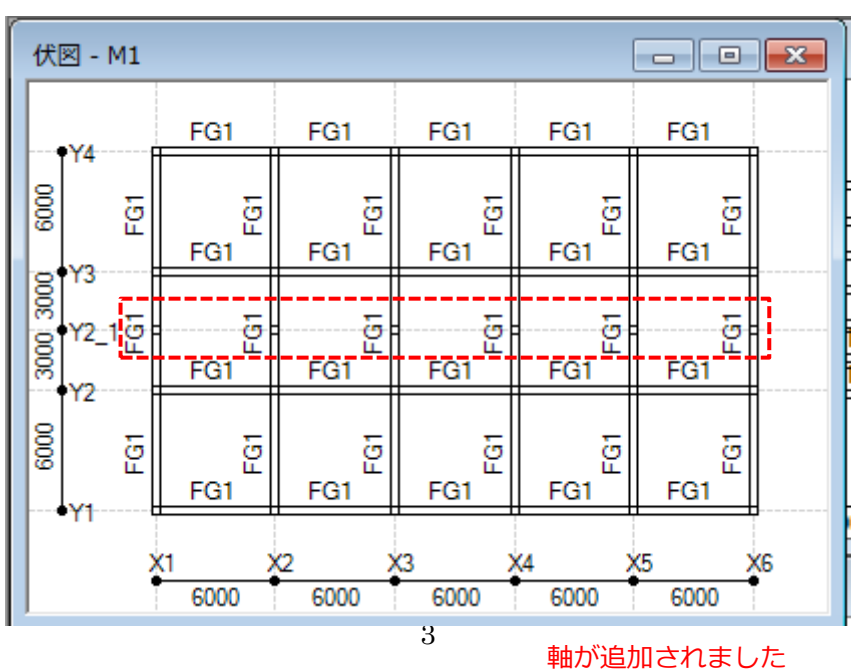

## 3. 免震支承材・減衰材で、追加された軸位置以外の節点に天然ゴム系積層ゴ

## ムを配置します。

[部材リスト]->[免震装置符号]で[免震装置符号定義]を表示し、支承材、減 衰材の設定をします。例として支承材を天然系積層ゴム、減衰材を U 型ダン パーとして配置します。

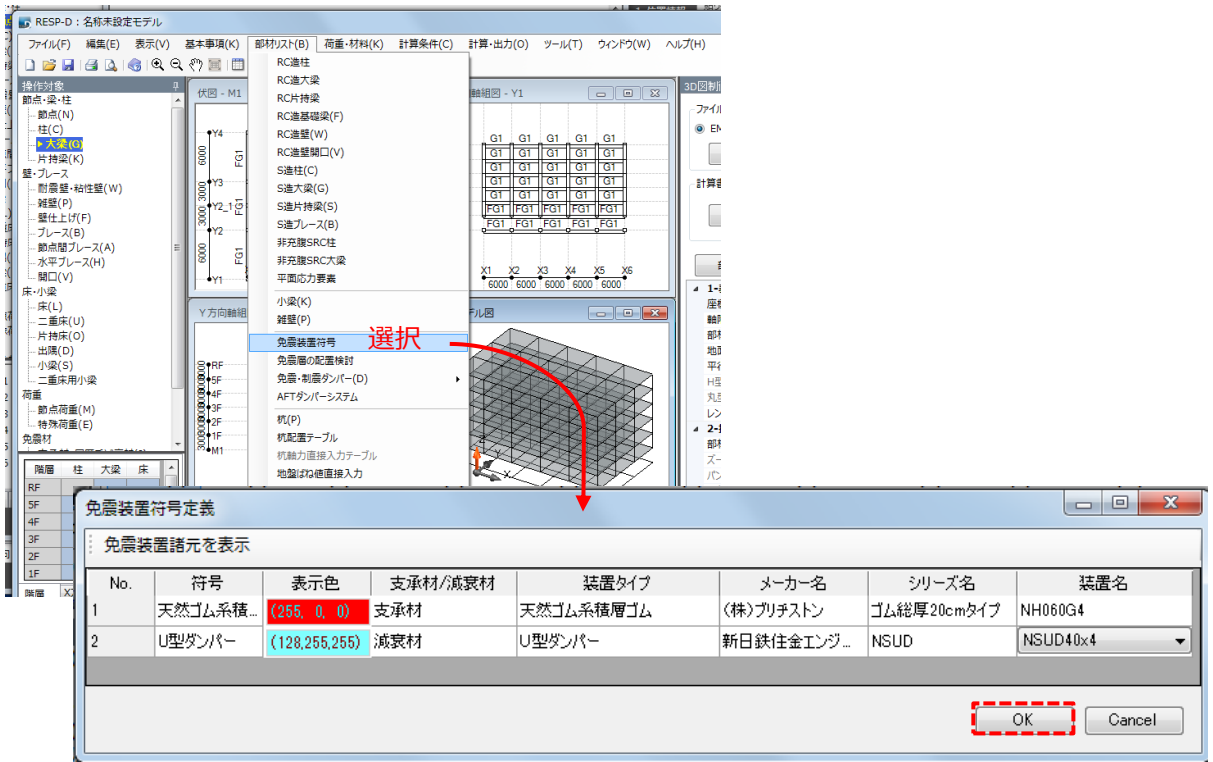

次に操作対象を「支承材・履歴系減衰材]として免震層の先ほど追加した軸 位置以外の節点に天然ゴム系積層ゴムを配置します。

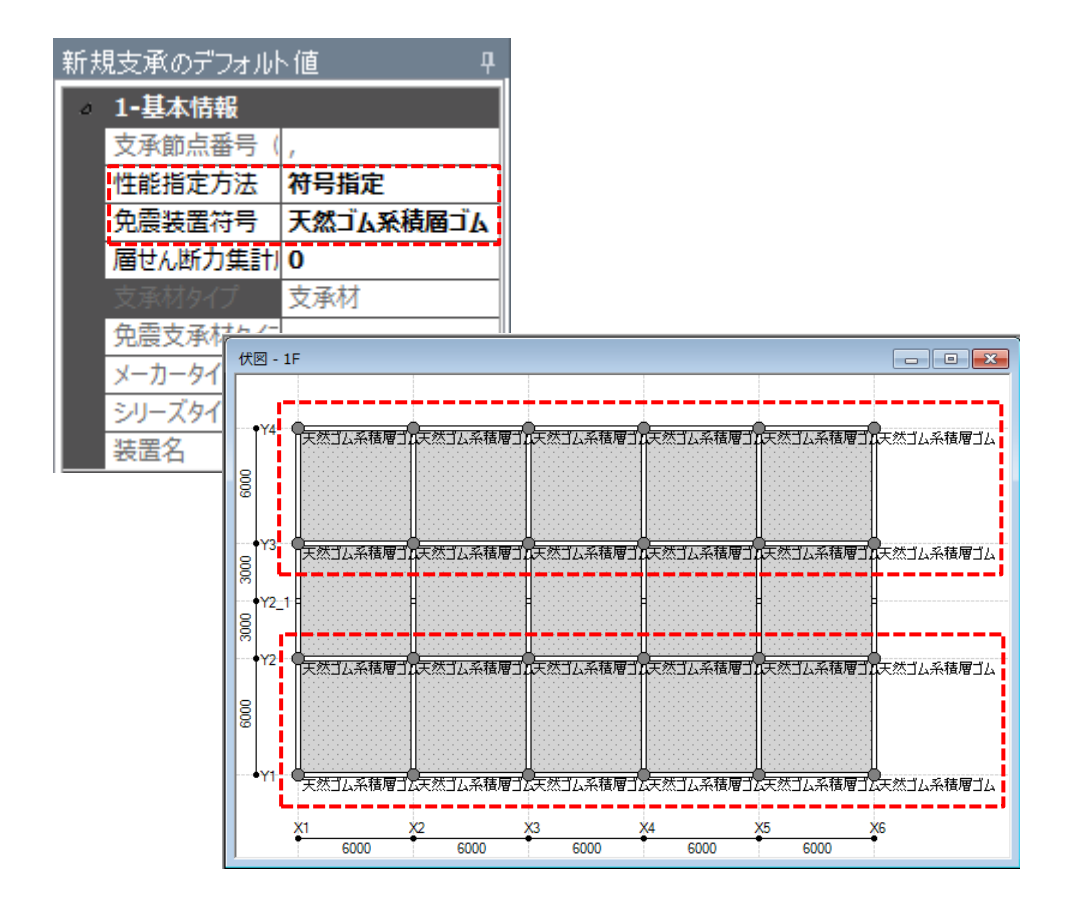

# 4. 免震支承材・減衰材で、軸位置に別置き U 型ダンパーを配置します。

伏図 - 1F  $\begin{tabular}{|c|c|c|c|c|} \hline \quad \quad & \quad \quad & \quad \quad & \quad \quad \\ \hline \quad \quad & \quad \quad & \quad \quad & \quad \quad \\ \hline \quad \quad & \quad \quad & \quad \quad & \quad \quad \\ \hline \end{tabular}$ Υ4 上然コム系積層ゴル天然コム系積層ゴル天然コム系積層ゴル天然コム系積層ゴル天然コム系積層ゴル天然コム系積層ゴム  $\frac{1}{2000}$ Y3 上然ゴム系積層ゴム天然ゴム系積層ゴム天然ゴム系積層ゴム天然ゴム系積層ゴム天然ゴム系積層ゴム天然ゴム系積層ゴム 1g  $Y2$ ऀ<mark>౹</mark>⊞ቓ⋽Ҟ౼ ·<br>『山型ダンパー ¶। अध्यक्ष∕<br>सर्वे स 中型ダンパー ● 理妙パー  $\frac{1}{2}$  $\overline{c}$ 天然ゴム系積層ゴル天然ゴム系積層ゴル天然ゴム系積層ゴル天然ゴム系積層ゴル天然ゴム系積層ゴル天然ゴム系積層ゴム 18  $-Y$ ●<br>●天然ゴム系積層ゴム天然ゴム系積層ゴム天然ゴム系積層ゴム天然ゴム系積層ゴム天然ゴム系積層ゴム天然ゴム系積層ゴム  $\frac{\times 6}{4}$  $\sum_{i=1}^{N}$ х2  $\frac{\times 3}{\times}$  $\frac{X4}{4}$  $\frac{\times 5}{\frac{3}{2}}$ 6000  $6000$ 6000 6000 6000

免震層の軸位置に U 型ダンパーを配置します。

# 5. 上下の節点については十分に回転が拘束されているものとみなし、支点条

#### 件で回転を拘束します。

U 型ダンパーを配置した上下の節点について下側節点の支点条件を固定 に、上側節点の支点条件をばねにします。このときばね値として回転ばね にのみ大きな値(今回の例としてバネ剛性 X 軸回り、Y 軸回りそれぞれに 1000000000kN・mm/rad)を入力します。

#### 下側節点の支持条件

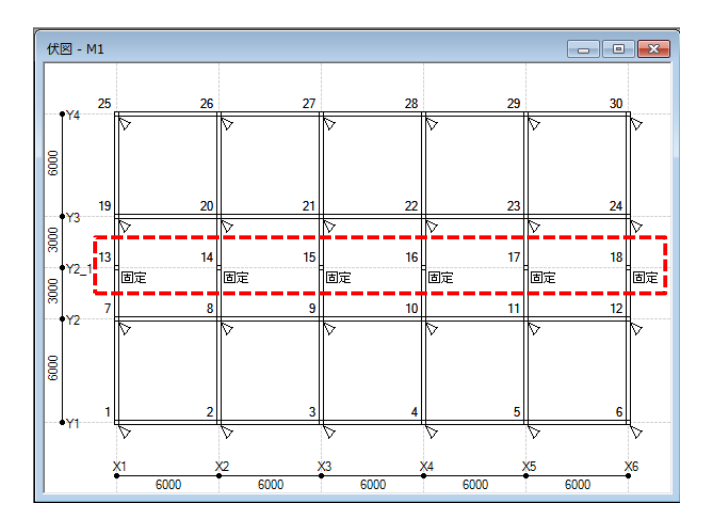

#### 上側節点の支持条件

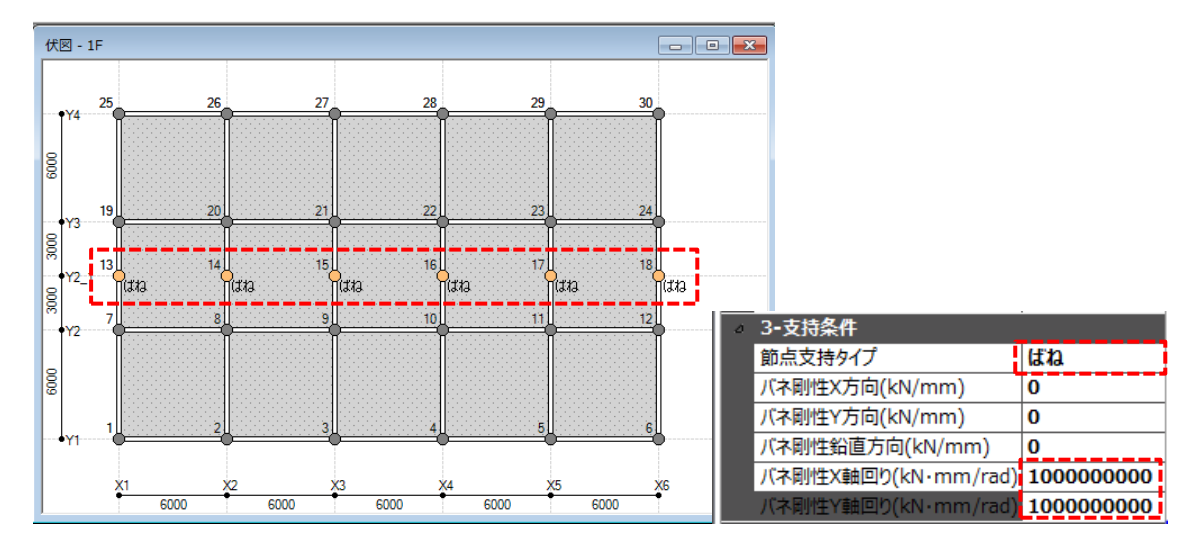

## 6. U 型ダンパーについて振動解析ケース設定から履歴出力指定を行い、振動

#### 解析を実行します。

履歴出力指定を行います。

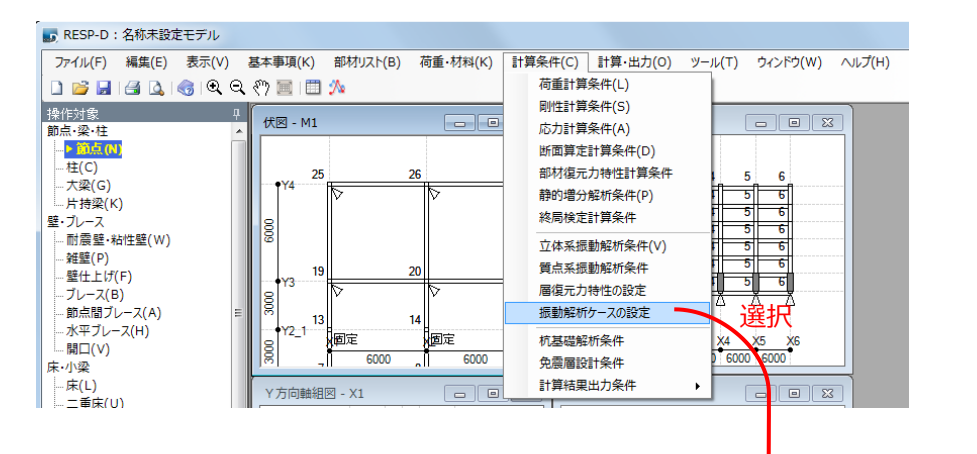

|                                                                | 振動解析ケース設定               |                  |                     |     |     |    |     |      |      |      |     | $\Box$<br>$\overline{\phantom{0}}$ |
|----------------------------------------------------------------|-------------------------|------------------|---------------------|-----|-----|----|-----|------|------|------|-----|------------------------------------|
| 解析ケースの挿入 解析ケースの追加 解析ケースの削除 波形定義  履歴出力指定  特性変動指定 位相差入力条件 図化処理指定 |                         |                  |                     |     |     |    |     |      |      |      |     |                                    |
|                                                                |                         |                  | Y方向<br>X方向          |     | Z方向 |    | 角度  | 開始時間 | 終了時間 | 積分時間 |     |                                    |
| <b>No</b>                                                      | 実行                      | ケース名             | 波形名                 | 倍率  | 波形名 | 倍率 | 波形名 | 倍率   |      |      |     | 間隔                                 |
|                                                                |                         |                  |                     |     |     |    |     |      | (°)  | (s)  | (s) | (s)                                |
|                                                                | $\overline{\mathsf{v}}$ | <b>EL-CENTRO</b> | <b>EL-CENTRO NS</b> | 500 |     |    |     | 0    | 0    | 0    |     | 30 0.01                            |
|                                                                |                         |                  |                     |     |     |    |     |      |      |      |     |                                    |
|                                                                |                         |                  |                     |     |     |    |     |      |      |      |     |                                    |
| 入力したい地震波を設定                                                    |                         |                  |                     |     |     |    |     |      |      |      |     |                                    |
|                                                                | OK<br>Cancel            |                  |                     |     |     |    |     |      |      |      |     |                                    |

免震支承材・履歴系減衰材履歴より出力したいフレーム、軸、ケース、方向を設定

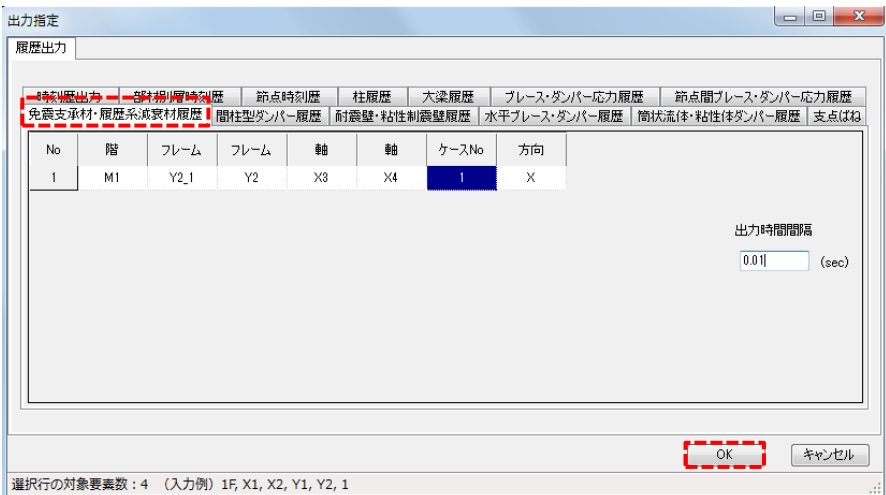

振動解析を実行します。

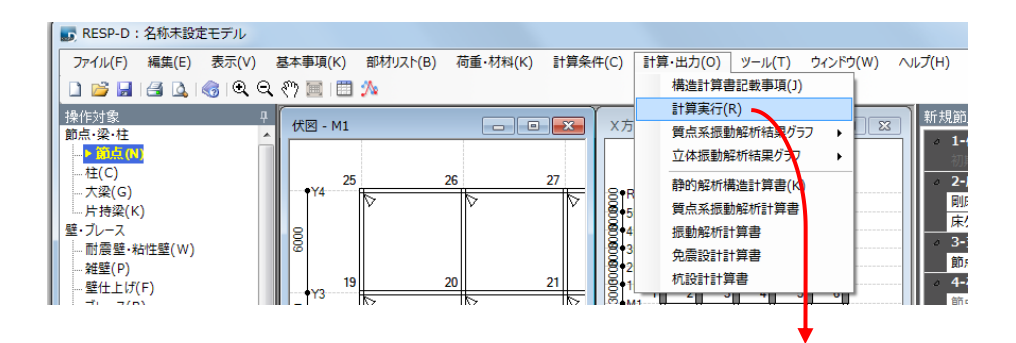

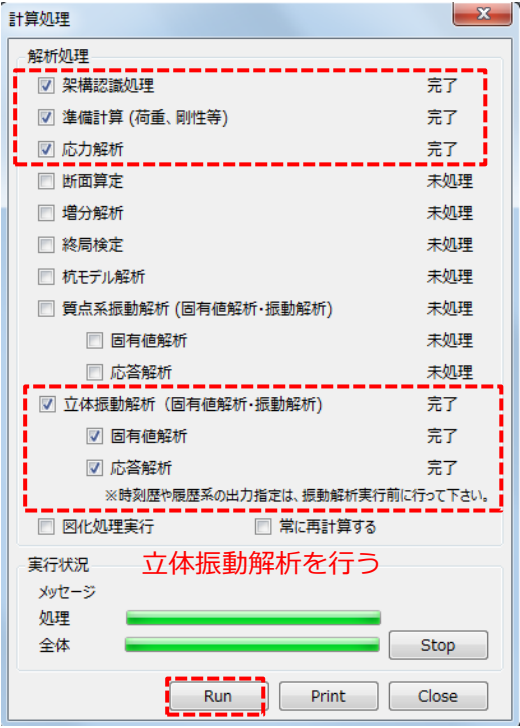

選択後『Run』をクリックし解析を実行する

更新日:2017 年 9 月 29 日

# 7. 履歴を確認します。

[ツールバーのプロットボタンから確認する方法] ツールバーの一番右のプロットボタンをクリックします。

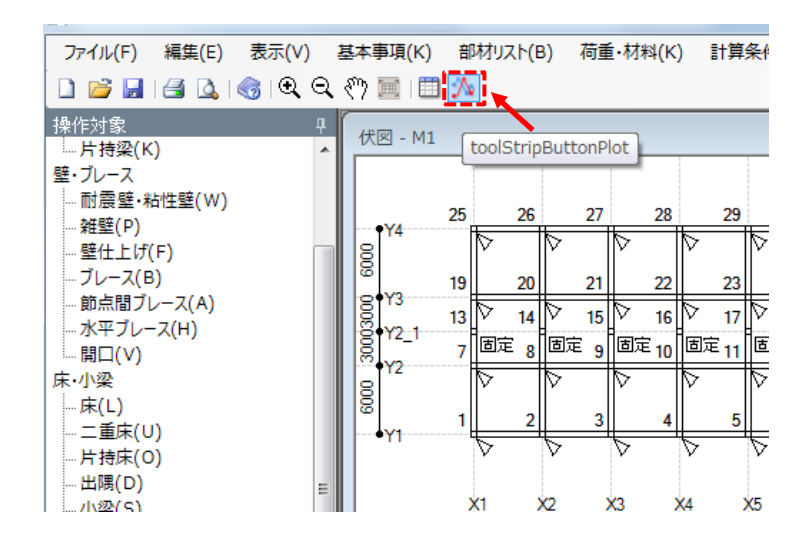

出力したい履歴を選択するとグラフを表示することができます。

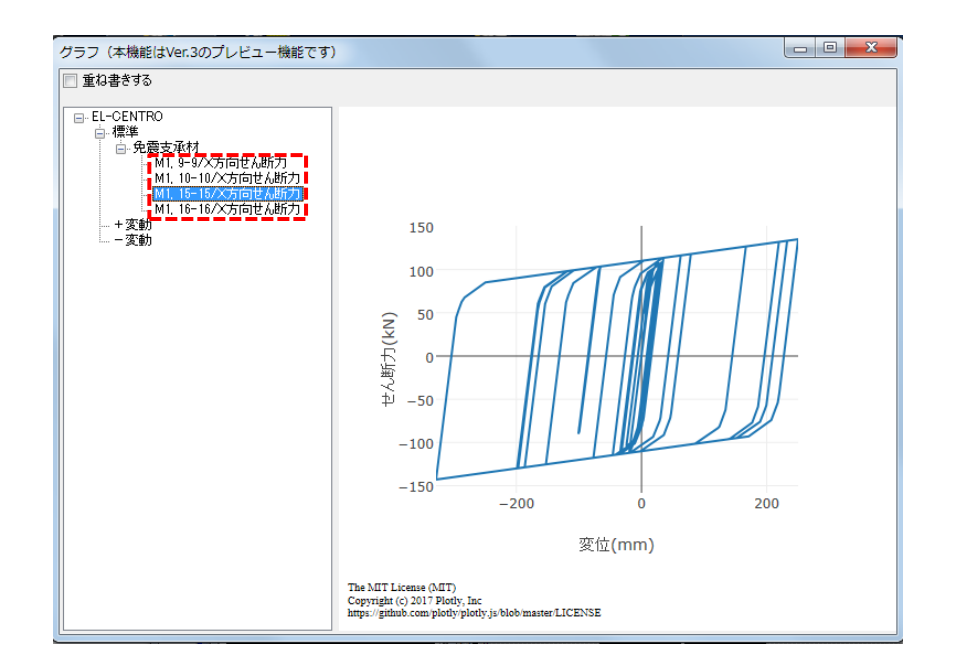

[CSV データより確認する方法]

解析して保存されているデータの中の[立体振動解析]を開き、 [hisXX\_Iso.csv]というファイルを開きます。(XX には振動ケース番号が入り ます)

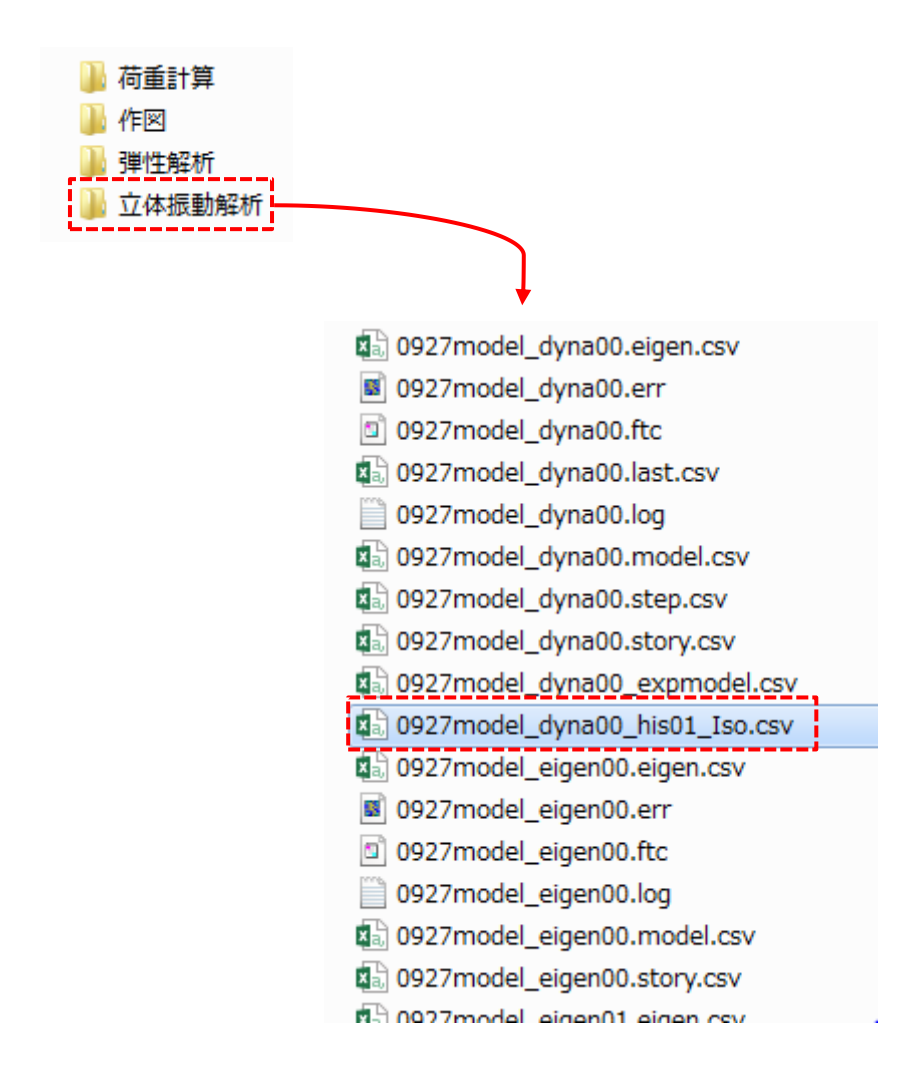

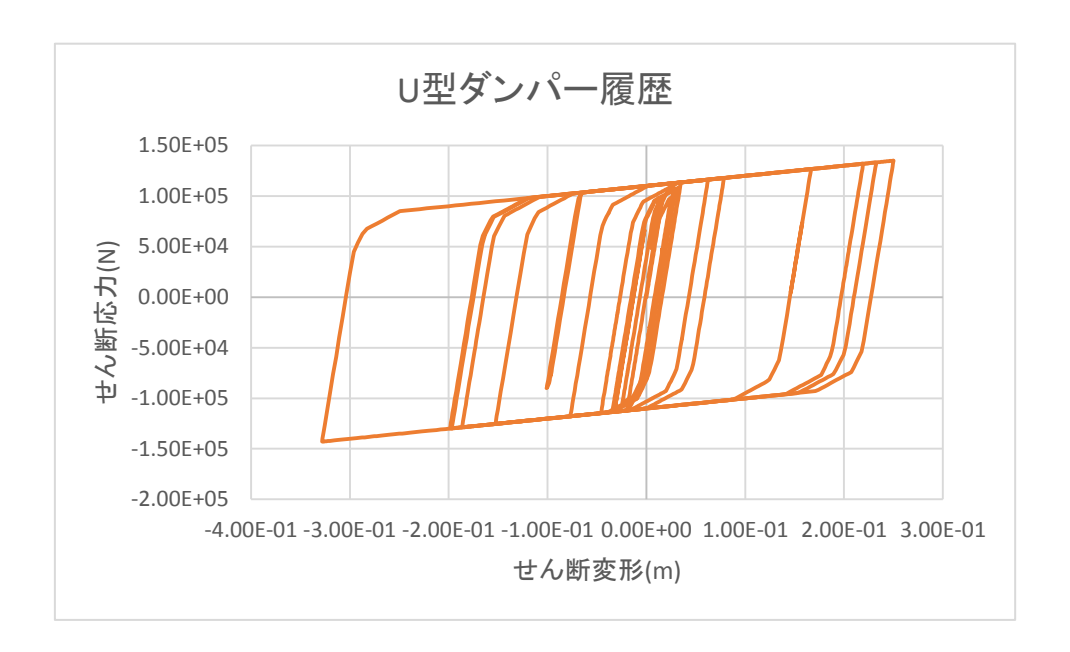

せん断変形とせん断応力の関係をグラフ作成し、確認します。